# *Prise Wifi RJ45 encastrable - BLUENÉO*

# **Précautions d'emploi**

Lire attentivement ces consignes de sécurité avant d'utiliser le produit, et les conserver pour toute consultation ultérieure.

**AVERTISSEMENT :** pour éviter tout risque d'incendie, de choc électrique ou de blessure, veiller à toujours suivre scrupuleusement les instructions de sécurité suivantes :

- Ne jamais utiliser le produit pour un autre usage que celui pour lequel il est destiné.
- Ne pas utiliser le produit à l'extérieur.
- Manipuler le produit avec précaution.
- Toujours brancher le produit à une infrastructure VDI (Voix/Données/Images) conforme et compatible PoE (Power over Ethernet).
- Ne pas cascader plusieurs bornes Wifi.
- Ne pas ouvrir le produit, ni insérer d'objet métallique à l'intérieur.
- Aucune réparation du produit ne peut être effectuée par l'utilisateur.
- Eloigner le produit de toute source de chaleur, d'humidité et ne pas exposer au gel.
- Ne pas projeter d'eau sur le produit, ni le plonger dans l'eau, ni le nettoyer avec un liquide.
- Ne pas manipuler le produit, ni les équipements électriques, avec les mains mouillées.
- Ne pas exposer le produit à la poussière.
- Ne pas couper le cordon du produit.
- Si le produit est endommagé, remplacer le sans délai.
- Aucune garantie ne pourra s'appliquer en cas de mauvaise utilisation du produit, ou de non respect de ces consignes de sécurité.

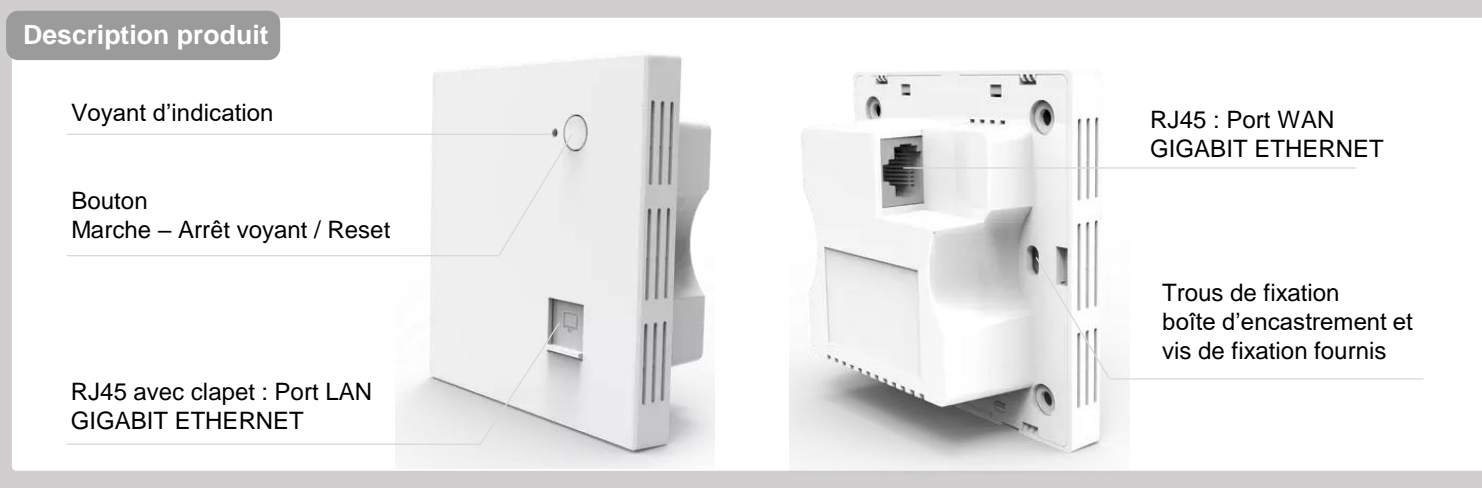

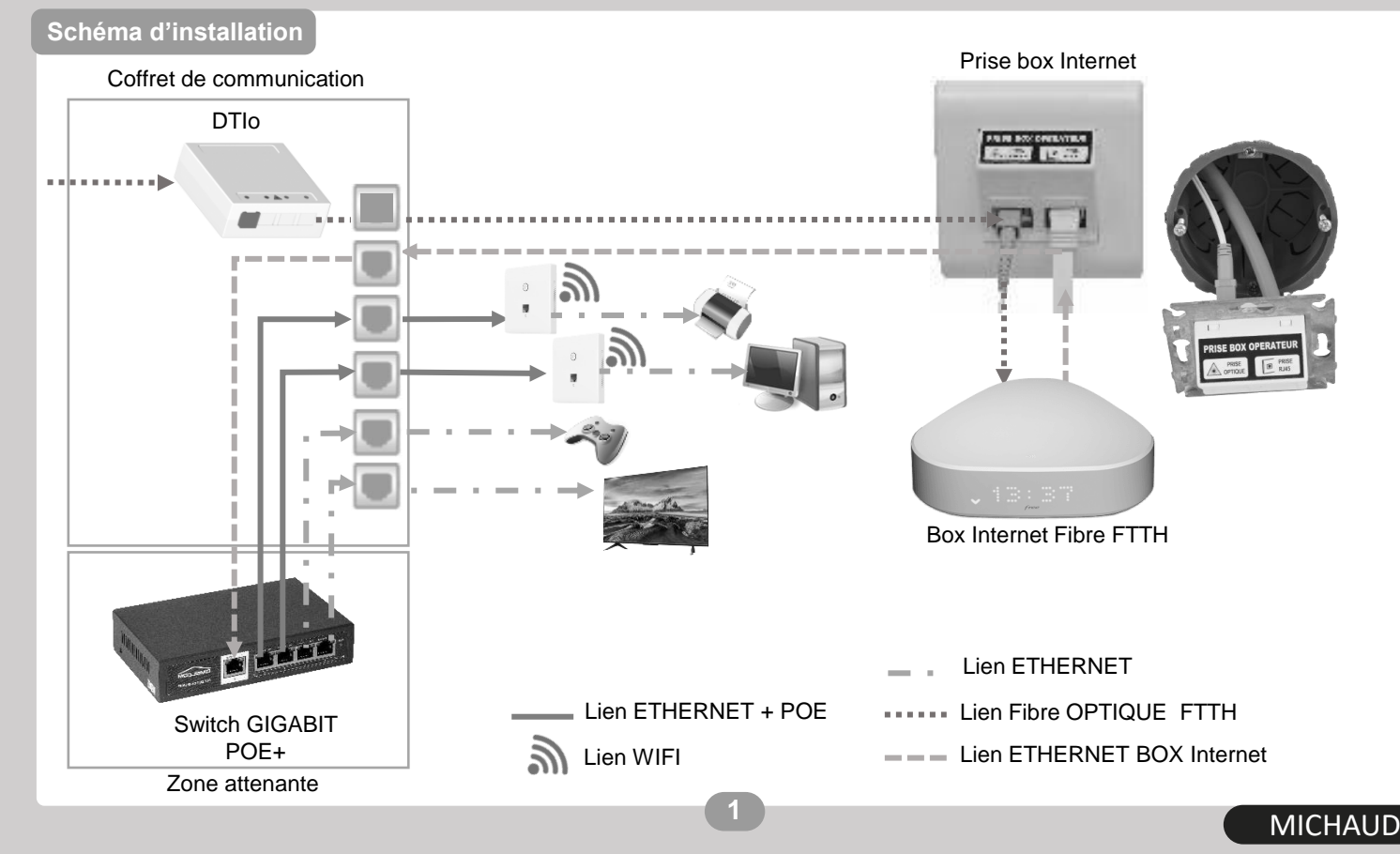

#### *Rénovation :*

En cas de rénovation ou d'évolution du réseau VDI :

- procédez à la dépose d'une prise RJ45 existante, qui sera remplacée par la borne WIFI encastrable
- démontez et déconnectez le connecteur RJ45 du câble
- retirez également la boite d'encastrement d'origine
- **conservez accessible uniquement le câble à paires torsadées dans l'orifice de la cloison**.
- Passez à l'étape 1 ci-dessous.

#### **Installation neuve :**

Information :

- La cloison doit être compris entre 7 et 15 mm
- L'espace derrière la cloison doit être supérieur à 40 mm
- 1. Découpez la cloison au format carré 75x75cm (utilisez un outillage adéquat).
- 2. Ouvrez une prédécoupe de la boite d'encastrement fournie, et passez-y le câble à paires torsadées.
- 3. Installez la boite d'encastrement dans la découpe de la cloison, et pousser les clips jaunes vers l'extérieur pour maintenir la boite en place.
- 4. Raccordez l'extrémité du câble avec le nouveau connecteur RJ45 fourni.
- 5. Ôtez le plastron (face avant) de la prise wifi RJ45 encastrable.
- 6. Raccordez la prise RJ45 bleu de la prise WIFI (à l'arrière) au connecteur RJ45 via le cordon fourni.
- 7. Replacez l'ensemble (connecteur + cordon + corps de la prise wifi RJ45 encastrable) dans la boite d'encastrement.
- 8. Fixez la borne wifi RJ45 encastrable sur les deux clips jaunes de la boite d'encastrement à l'aide des deux vis fournies. En vissant, les clips jaunes se verrouilleront contre la cloison murale.
- 9. Repositionnez le plastron de la prise wifi RJ45 encastrable.

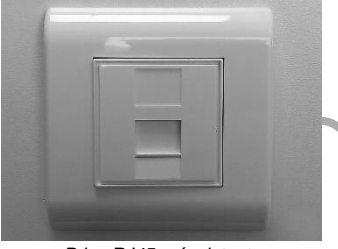

*Prise RJ45 préexistante*

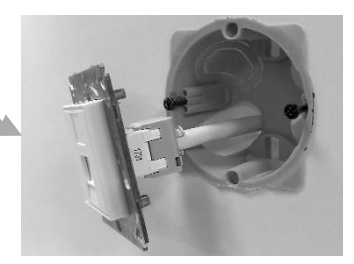

*Démontez le connecteur RJ45 et ôtez la boite d'encastrement. Réservez le câble d'origine.*

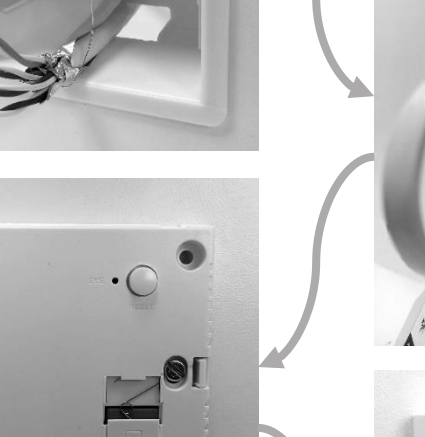

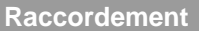

La borne wifi RJ45 encastrable nécessite une alimentation électrique PoE (*Power over Ethernet*) de 48V / 0,5A sur son port WAN (prise RJ45 bleue à l'arrière de la borne).

Cette alimentation doit être fournie par un équipement compatible (typiquement un Switch PoE placé dans votre Coffret de Communication ou GTL). Le switch fournira ainsi, à la fois l'alimentation électrique, ainsi que les flux de données Ethernet à la borne WIFI.

Une fois alimentée, la borne wifi RJ45 encastrable démarre et lance son microgiciel interne. Elle est opérationnelle lorsque la LED bleue en face avant reste allumée fixe.

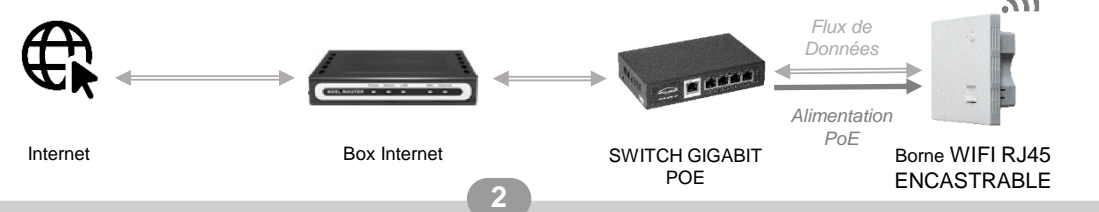

- Sur votre équipement, lancez un scan des réseaux WIFI accessibles.
- 2. Choisissez l'un ou l'autre des réseaux diffusés par la borne wifi RJ45 encastrable, et entrez le mot de passe associé pour vous connecter.

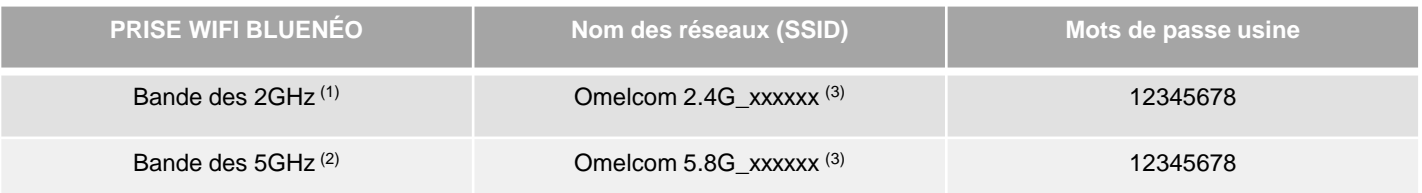

*Nota :*

- (1) Réseau Wifi sur la bande des 2 GHz : nécessaire si vous utilisez d'anciens périphériques Wifi non compatibles 5G.
- (2) Réseau Wifi sur la bande des 5 GHz : permet des débits Ethernet supérieurs.

(3) Les caractères 'xxxxxx' représentent la fin du N° de série de votre borne (ceci peut s'avérer utile pour identifier l'origine des réseaux Wifi lorsque vous disposez de plusieurs prise wifi RJ45 encastrable actives simultanément).

> Afin de renforcer le niveau de sécurité des réseaux diffusés par vos bornes wifi RJ45 encastrable nous vous conseillons de **procéder à un changement des mots de passe** configurés en usine grâce aux options de l'onglet « Wifi » dans la console de gestion wifi RJ45 encastrable. *Se reporter aux [pages 4](#page-3-0) et [5](#page-4-0) de la notice.*

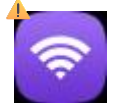

#### **Cas d'usage 2 - Extension du WIFI de votre Box Internet**

#### *Pourquoi ?*

➔ Etendre le réseau WIFI diffusé depuis votre propre Box Internet par l'intermédiaire de bornes PRISE WIFI BLUENEO permet d'obtenir une connexion fiable et performante au sein de votre logement. Un placement judicieux des bornes et de la box offrira une couverture optimale en fonction de vos besoins.

#### *Comment ?*

- 1. Accédez à la console de gestion de vos bornes wifi RJ45 encastrable (cf. *[pages](#page-3-0) 4 et [5](#page-4-0)*)
- 2. Entrez sur l'onglet « Wifi » de cette console
- 3. Puis, pour les réseaux 2G et/ou 5G, modifiez les champs **SSID**, **Clé** (type de clé) et **Mot de Passe** de manière à ce qu'ils soient identiques à ceux paramétrés sur votre propre Box Internet.
- 4. Cliquez sur le bouton Valider pour enregistrer cette nouvelle configuration.

*Nota :* un nouveau scan des réseaux, et une reconnexion de vos équipements avec ces nouvelles données pourront être nécessaires.

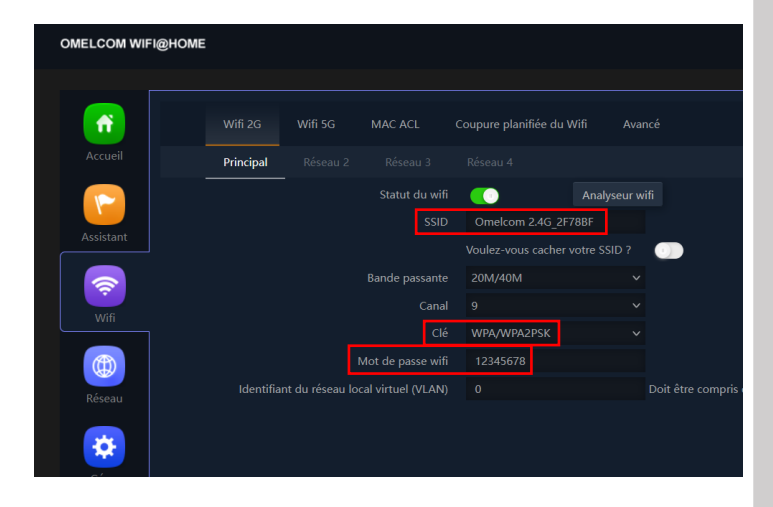

#### **Cas d'usage 3 – Créer des WIFI indépendants de celui de votre Box Internet**

### *Pourquoi ?*

➔ Créer un réseau dédié pour le télétravail, un autre pour les consoles de jeux de vos enfants, ou encore un réseau pour vos invités, cela est possible avec votre borne wifi RJ45 encastrable, et permet de réduire les soucis de brouillage / interférences de signaux entre les différents utilisateurs.

→ Un autre avantage important de pouvoir créer un WIFI, indépendant de celui de votre Box Internet, est de conserver le même paramétrage sur vos équipements (périphériques domotiques, TV connectées, climatiseurs, pompe à chaleur, portail, etc...) même si vous veniez à changer de Box ou d'opérateur.

#### *Comment ?*

Vous pouvez créer jusqu'à 8 réseaux WIFI différents sur chaque borne wifi RJ45 encastrable : 4 réseaux en 2G et 4 autres en 5G. Pour cela :

- 1. Accédez à la console de gestion de vos bornes wifi RJ45 encastrable (cf. *[pages](#page-3-0) 4 et [5](#page-4-0)*)
- 2. Entrez sur l'onglet « Wifi » de cette console
- 3. Paramétrez les onglets Réseaux « Principal », « Réseau 2 », « Réseau 3 », « Réseau 4 » de manière à correspondre à vos besoins en personnalisant les noms des réseaux (SSID), les types de clé de cryptage et les mots de passe associés.

#### **Réinitialisation usine**

En cas de besoin, pour réinitialiser les paramètres d'usine,

maintenez enfoncé le bouton en face avant de la borne wifi RJ45 encastrable durant 5 secondes.

<span id="page-3-0"></span>En relâchant le bouton, la LED bleue va clignoter puis la borne va redémarrer et recharger sa configuration usine (tous les paramètres précédemment personnalisés seront perdus).

#### *Accès à la console web de gestion de la borne wifi RJ45 encastrable :*

- A. Sur une installation non pourvue de Box Internet, l'accès à l'interface de gestion de la borne nécessite un « *Adressage IP manuel* **»** de votre PC. Pour cela, veuillez vous reporter à l'annexe (page 9, tableau A [colonne](#page-8-0) de gauche) indiquant la marche à suivre. L'adresse IP manuelle à configurer est : 192.168.188.10 / 255.255.255.0
- B. Dans le cas où votre borne est déjà raccordée à votre Box Internet, la borne obtient automatiquement une adresse IP attribuée par le service DHCP de votre Box. De même, votre PC ne nécessite pas de configuration manuelle de son adresse IP ; le mode « *Adressage IP automatique* » est alors requis (page 9, tableau A [colonne](#page-8-0) de droite). Nota : pour accéder à l'interface de gestion de la borne, celle-ci étant raccordée et adressée par une Box, il est nécessaire de retrouver son IP en utilisant la console d'administration de votre Box sur la page où figurent ces informations (nécessite vos identifiants et mot de passe d'Abonné Internet. L'emplacement de l'information « Adresse IP » attribuée à la borne wifi RJ45 encastrable *par votre Box diffère selon votre fournisseur d'accès).*

#### *Console wifi RJ45 encastrable :*

- 1. Une fois la connexion à l'un des réseaux Wifi de la borne établie, lancez un *Navigateur Internet*, et tapez dans la *barre d'adresse* :192.168.188.253 **ou** l'adresse IP attribuée par votre Box Internet*(cf. cas A. ou B. ci-dessus)*
- 2. Entrez le mot de passe par défaut :

admin

3. Validez en cliquant sur le bouton *Connexion*.

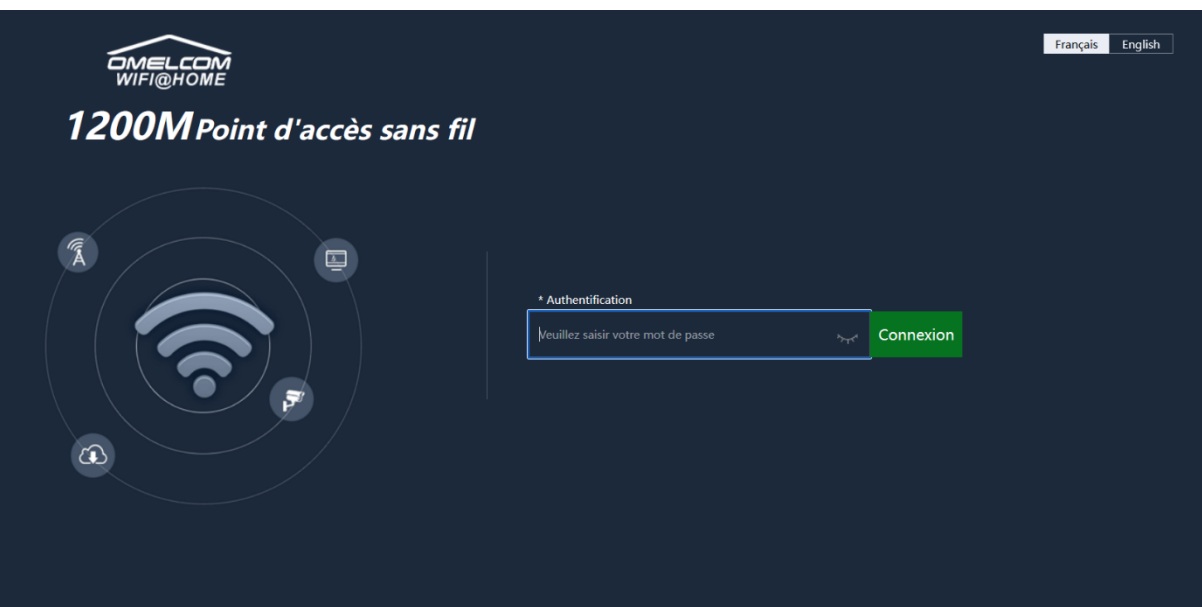

3. Vous arrivez alors sur la page de configuration générale de la borne, sur laquelle plusieurs catégories de paramètres sont accessibles via les onglets à gauche (cf. page [suivante\)](#page-4-0).

<span id="page-4-0"></span>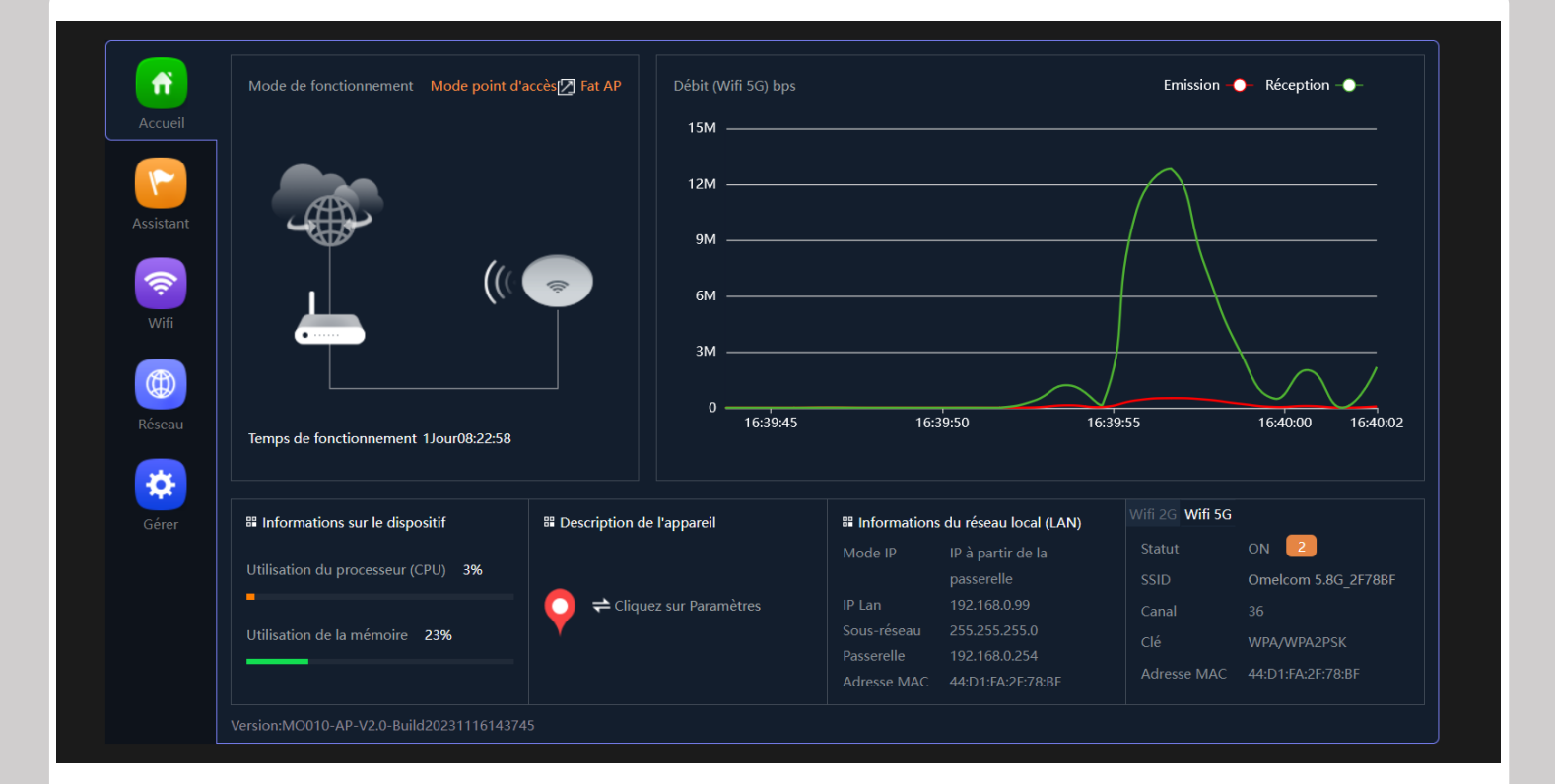

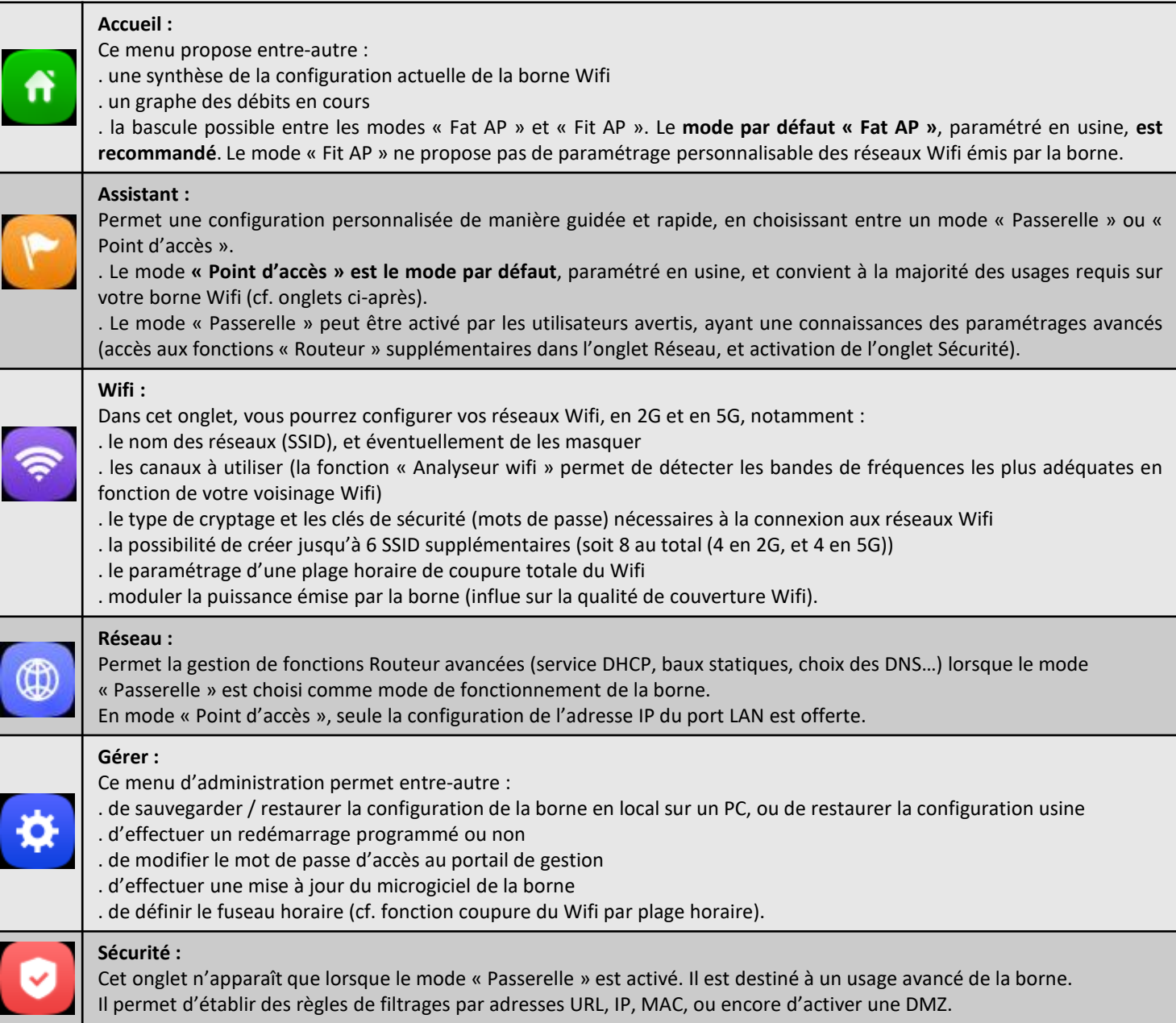

# **Caractéristiques**

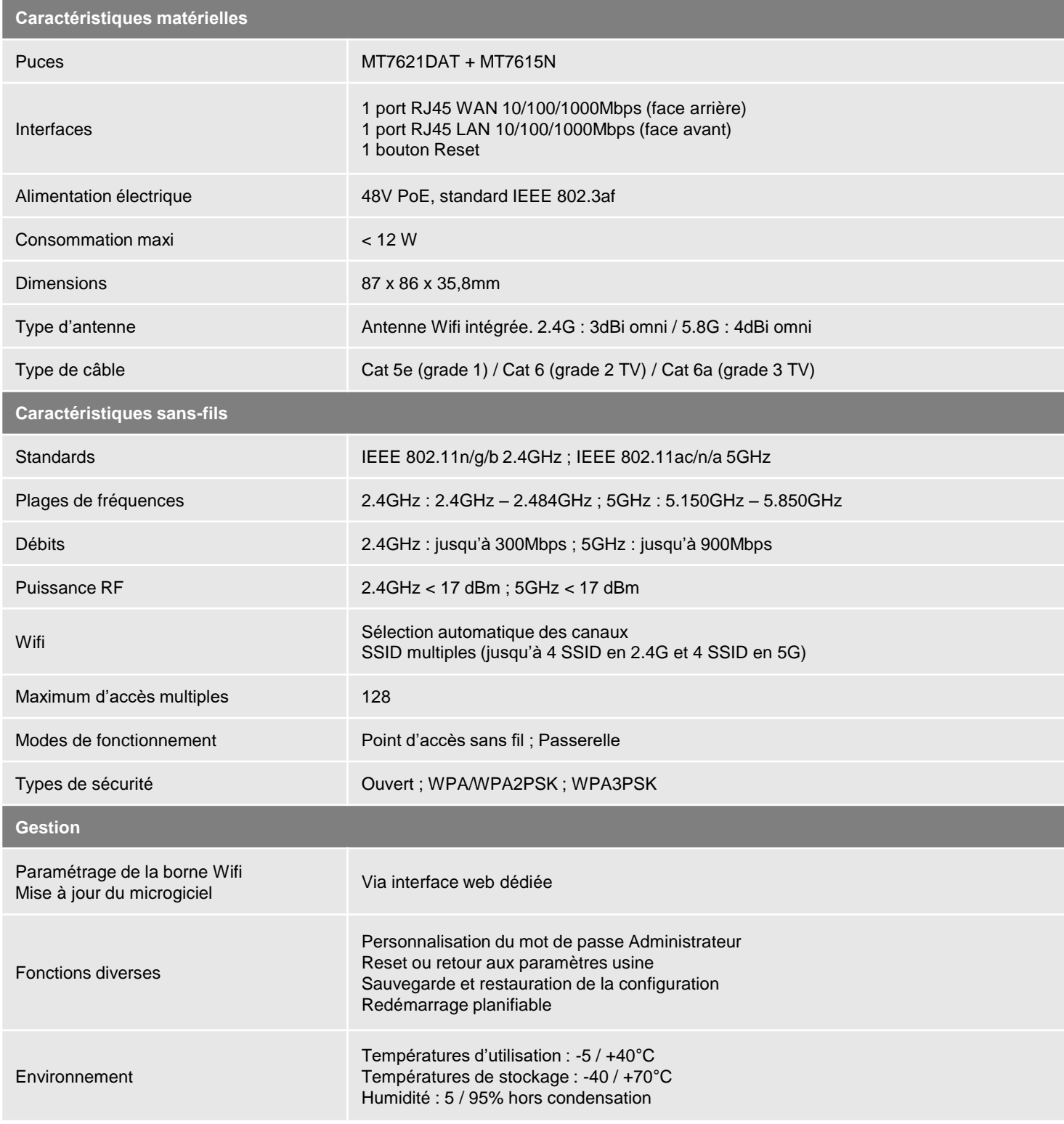

## **Accès aux Paramètres Réseau pour modifier l'adresse IP du PC (sous OS Windows) :**

- 1. Dans la *Zone de Recherche Windows*, tapez « Panneau de configuration »
- 2. Cliquez sur l'icône de l'application pour la démarrer :

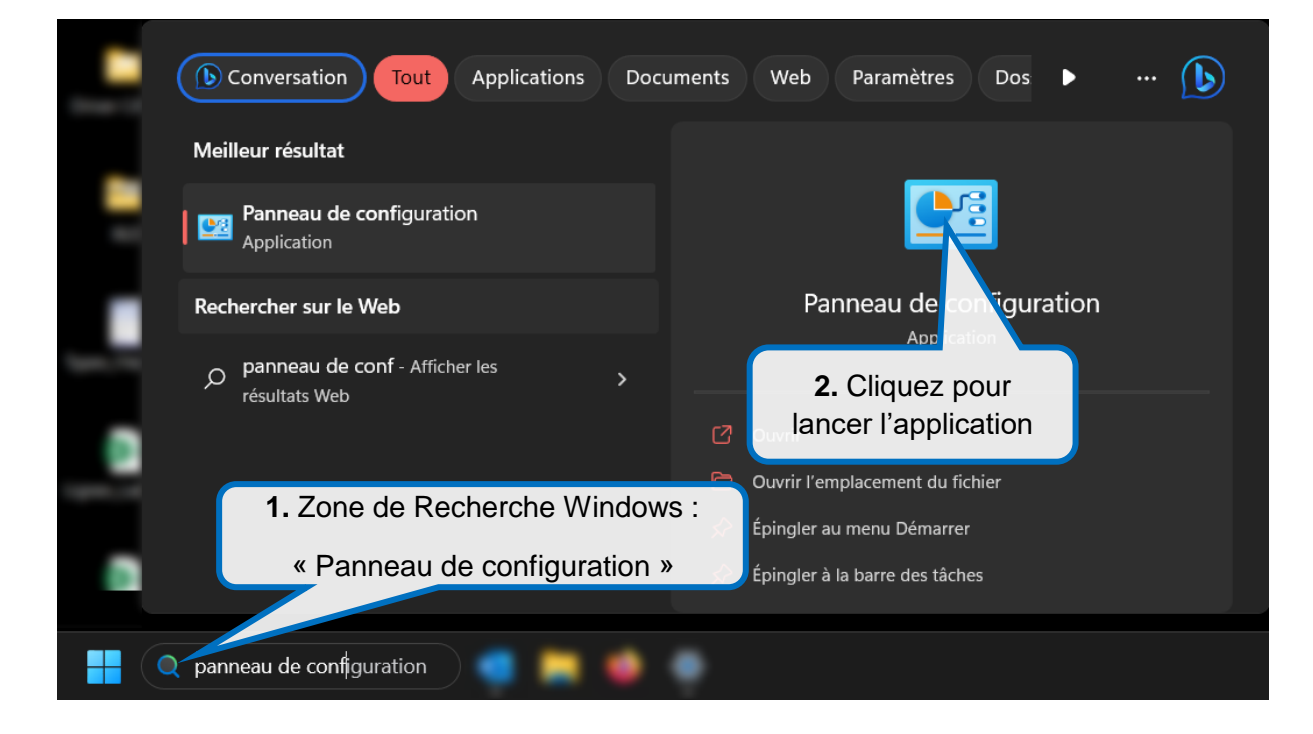

3. Dans la fenêtre *Panneau de configuration* qui apparait, cliquez sur *Réseau et Internet*

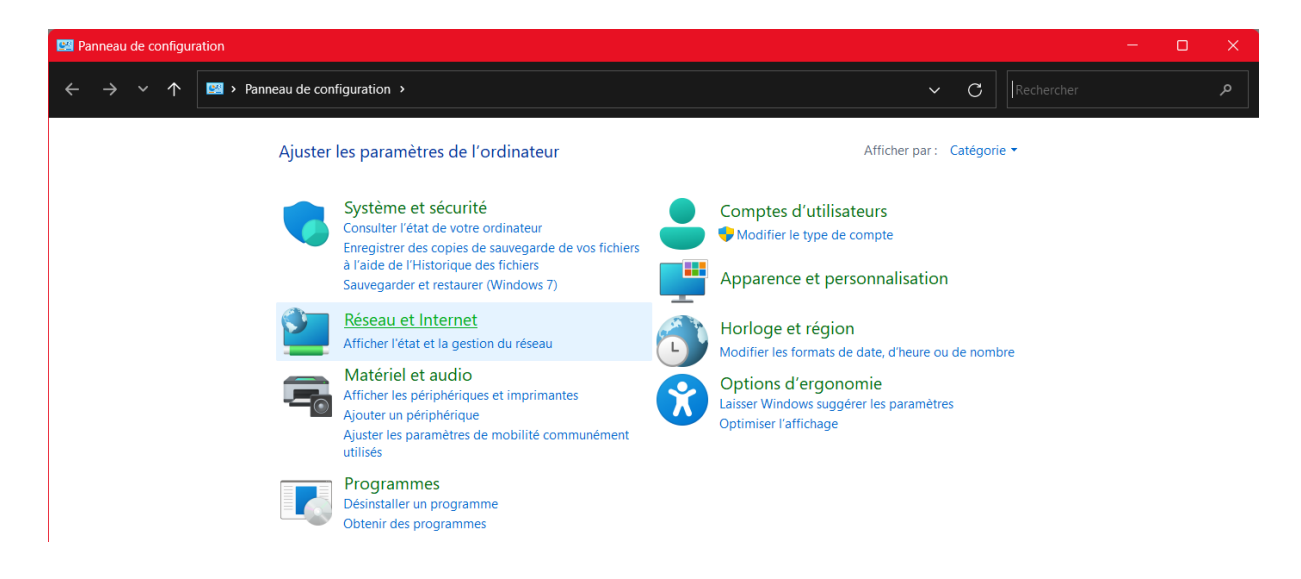

4. Puis dans la nouvelle fenêtre *Réseau et Internet*, cliquez sur *Centre Réseau et partage*

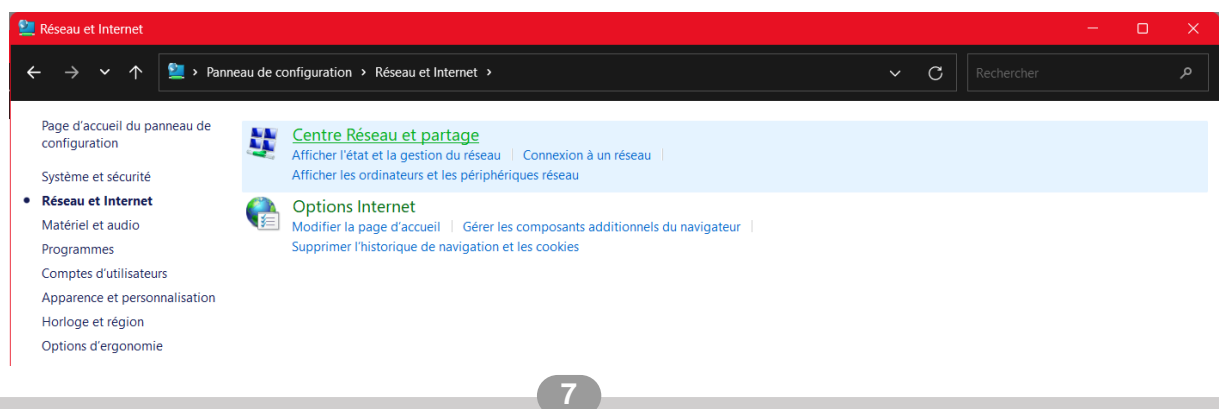

5. Dans la fenêtre *Centre Réseau et partage*, cliquez sur le lien du réseau Wifi diffusé par votre borne auquel votre PC est connecté

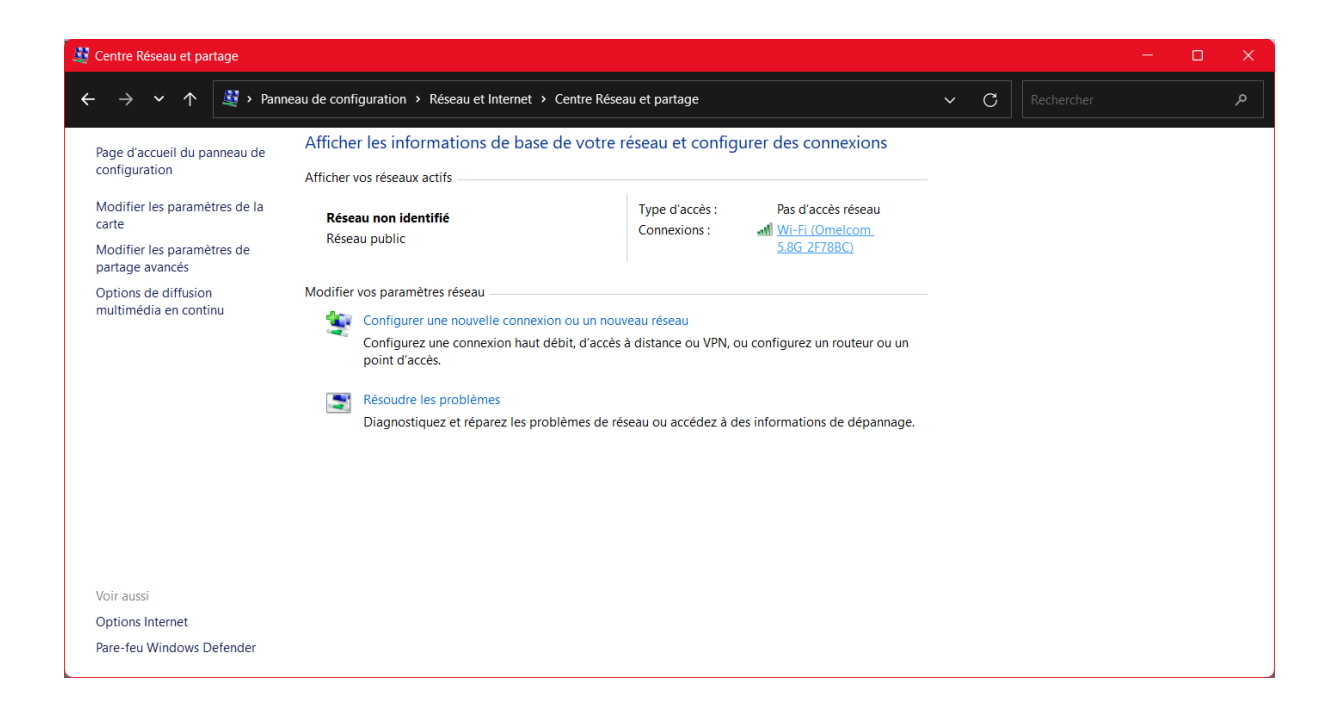

- 6. Dans la fenêtre *Etat de Wi-Fi*, cliquez sur le bouton *Propriétés*
- 7. Puis, dans la fenêtre *Propriétés de Wi-Fi*, sélectionnez la ligne *Protocole Internet version 4 (TCP/IPv4)*, puis cliquez sur le bouton *Propriétés*

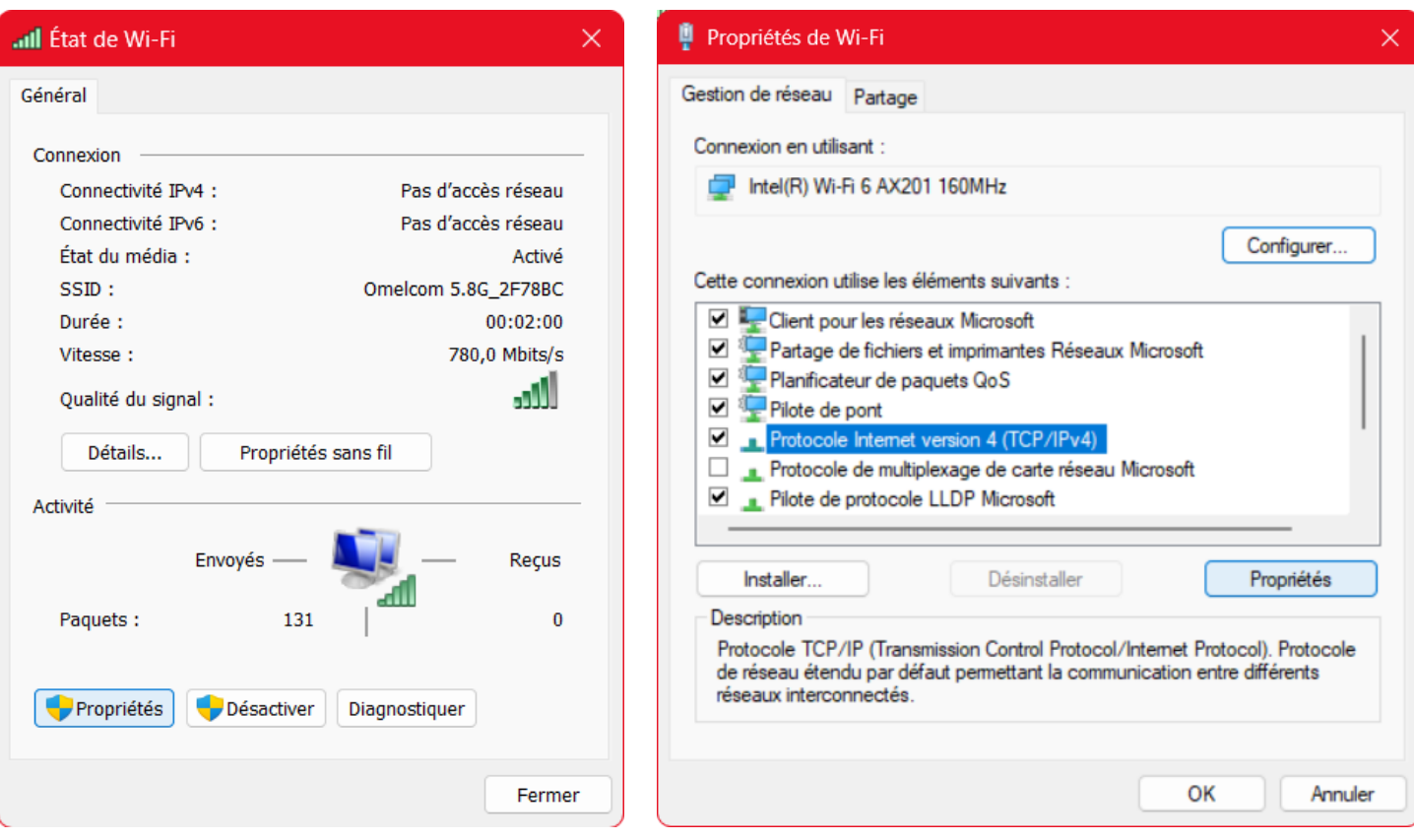

<span id="page-8-0"></span>8. Vous accédez alors à la fenêtre vous permettant de configurer l'adresse IP de votre PC de manière automatique ou d'en renseigner une manuellement :

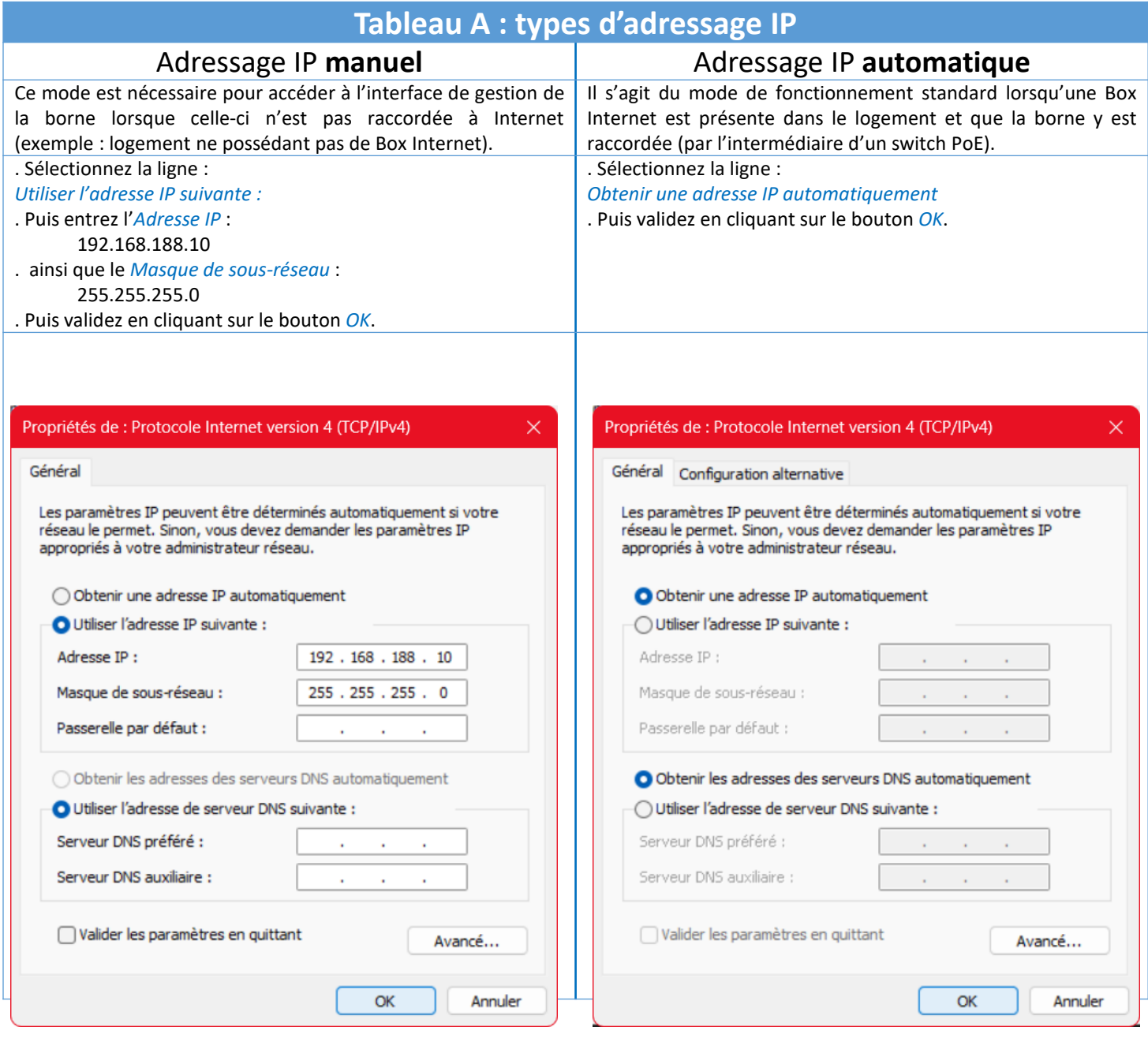

## **Accès aux Paramètres Réseau pour modifier l'adresse IP sous Android ou IOS :**

# **Tableau B : gestion des adresses IP sous Android et IOS**

#### **Android :**

# **IOS :**

1. Ouvrez l'application "Paramètres" sur votre appareil Android.

2. Sélectionnez "Réseau et Internet" ou une option similaire, selon la version d'Android que vous utilisez.

3. Appuyez sur "Wi-Fi" pour afficher la liste des réseaux disponibles.

4. Appuyez longuement sur le réseau Wi-Fi auquel vous êtes connecté. Cela fera apparaître un menu contextuel.

5. Sélectionnez "Modifier le réseau" ou "Modifier les paramètres du réseau", selon votre version d'Android.

6. Cochez la case "Paramètres avancés" ou "Afficher les options avancées" si elle est disponible.

7. Sous l'onglet "Paramètres IP", choisissez "Statique" au lieu de "DHCP". Cela vous permettra de spécifier une adresse IP manuellement.

8. Remplissez les champs pour l'adresse IP et le masque de sous-réseau avec les valeurs appropriées.

9. Appuyez sur "Enregistrer" ou "Valider" pour confirmer les modifications.

Veuillez noter que cette option peut ne pas être disponible sur tous les appareils Android, en particulier sur les versions personnalisées d'Android fournies par certains fabricants.

1. Ouvrez l'application "Paramètres" sur votre iPhone.

2. Faites défiler vers le bas et appuyez sur "Wi-Fi".

3. Touchez le réseau Wi-Fi auquel votre iPhone est connecté.

4. Dans la fenêtre qui s'ouvre, vous verrez plusieurs informations, dont votre adresse IP actuelle. Appuyez sur le champ "Adresse IP" sous "Configurer l'adresse IP".

5. Choisissez "Manuel".

6. Vous pourrez maintenant saisir une nouvelle adresse IP et un masque de sous-réseau personnalisés.

7. Appuyez sur "Enregistrer" ou "Valider" pour appliquer les changements.